# QuickHelp

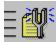

How do I...?

| Control                           | INI Tuner replaces the Windows Control<br>Panel and includes four additional applets<br>for customizing Windows. |
|-----------------------------------|----------------------------------------------------------------------------------------------------|
| Implement<br>.INI file<br>changes | After making changes to .INI files, INI<br>Tuner can make them take effect.                                      |
|                                   | INI Tuner works together with INI Advisor<br>to give you detailed setting information on<br>demand.              |

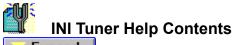

Expand

# **Getting Started**

- QuickHelp \_
- Menu Commands **—**\_\_\_\_\_
- The INI Tuner Toolbar -
- \_\_\_\_
- Mouse and Keyboard Operations Contacting Technical Support and Customer Service \_\_\_\_

# **Procedures**

- <u>€</u>\_\_\_\_ Working with INI Tuner
- Working with the INI Tuner Display
- ÷ **Customizing INI Tuner**

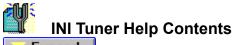

Expand

# **Getting Started**

- QuickHelp \_
- Menu Commands **—**\_\_\_\_\_
- The INI Tuner Toolbar -
- \_\_\_\_
- Mouse and Keyboard Operations Contacting Technical Support and Customer Service \_\_\_\_

# **Procedures**

- <u>€</u>\_\_\_\_ Working with INI Tuner
- Working with the INI Tuner Display
- ÷ **Customizing INI Tuner**

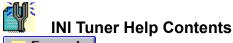

🤝 Expand

# **Getting Started**

- QuickHelp
- Menu Commands
- The INI Tuner Toolbar
- Mouse and Keyboard Operations
- Contacting Technical Support and Customer Service

# Procedures

- Working with INI Tuner
- Accessing INI Tuner Applets
- Setting Individual Settings
- Getting Advice from INI Advisor
- Editing .INI Files
- Launching Windows Setup
- Implementing .INI File Changes

# Working with the INI Tuner Display

Customizing INI Tuner

# INI Tuner Help Contents

# Getting Started

# CuickHelp

- Menu Commands
- The INI Tuner Toolbar
- Mouse and Keyboard Operations
- Contacting Technical Support and Customer Service

# Procedures

- Working with INI Tuner
- Working with the INI Tuner Display
- Using Drag-and-Drop with INI Tuner
- Changing the INI Tuner Display
- Concealing INI Tuner Icons
- Revealing Hidden INI Tuner Icons

Customizing INI Tuner

# **INI Tuner Help Contents**

# Getting Started

- QuickHelp
- Menu Commands The INI Tuner Toolbar
- Mouse and Keyboard Operations
- **>** Contacting Technical Support and Customer Service

# **Procedures**

- \_\_\_
- Working with INI Tuner Working with the INI Tuner Display Þ
- Customizing INI Tuner **-**
- æ Customizing the Display
- Customizing the Toolbar

# INI Tuner Help Contents

🔔 Collapse

# **Getting Started**

- Menu Commands
  The INI Tuner Toolb
- The INI Tuner Toolbar
- Mouse and Keyboard Operations
- Contacting Technical Support and Customer Service

# Procedures

- B Working with INI Tuner
- Accessing INI Tuner Applets
- Setting Individual Settings
- Getting Advice from INI Advisor
- Editing .INI Files
- Launching Windows Setup
- Implementing .INI File Changes

# Working with the INI Tuner Display

- Using Drag-and-Drop with INI Tuner
- Changing the INI Tuner Display
- Concealing INI Tuner Icons
- Revealing Hidden INI Tuner Icons

# Customizing INI Tuner

Customizing the Display

Customizing the Toolbar

# E The INI Tuner Toolbar

See Also

The INI Tuner toolbar lets you quickly change views, access INI Advisor about selected settings (in Settings view), as well as launch INI Editor and INI Tracker. To use the toolbar, <u>click</u> the appropriate button along the top of the INI Tuner window. Click on the toolbar below to learn more about each tool button.

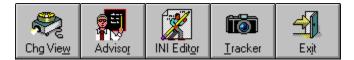

**Chg View** This tool button toggles the INI Tuner display between the selected icon view (list or group) and Settings view. For more information about the INI Tuner display, see <u>Changing the INI Tuner Display</u>.

# Advisor

This tool button opens INI Advisor. If a <u>keyname</u> in the Settings view is selected, INI Advisor displays information for that keyname. If the selected keyname cannot be found, INI Advisor displays the Help Search dialog box.

#### **INI Editor**

This tool button launches INI Editor. INI Editor lets you open and edit .INI files through an easy-to-use interface. For more information about INI Editor, launch the INI Editor help file by clicking *See Also* (above) and clicking Launch INI Editor Help.

#### Tracker

This tool button launches INI Tracker. INI Tracker lets you track files and directories for changes. If a tracked file has changed, and the change is not to your liking, INI Tracker can reinstate a previous version of the file. For more information about INI Tracker, launch the INI Tracker help file by clicking *See Also* (above) and clicking Launch INI Tracker Help.

# Exit

Use this tool button to close INI Tuner.

**TIP:** INI Tuner automatically remembers the size and position of the INI Tuner window. The next time you launch INI Tuner, the window will appear just as you had left it.

Launch INI Editor Help Launch INI Tracker Help Mouse and Keyboard Operations Menu Commands

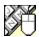

# Mouse and Keyboard Operations

### See Also

To help you navigate, INI Tuner supports many mouse and keyboard operations. Some of the most helpful include:

# Double-click

- on Close dialog box or window, or exit INI Tuner.
- ★ Select available settings.
- Select available settings.
- Move the cursor one character to the right.
- Move the cursor one character to the left.
- **Spacebar** Toggle options between enabled and disabled, or press a command button.

Alt+ Activate the prompt button to open a drop-down list or combination box.

**Tab**Move forward through a dialog box.

**Shift+Tab** Move backward through a dialog box.

Alt+Tab Make the next application window active.

Alt+Tab,... Cycle through applications while pressing tab. Release Alt when you reach the desired application.

Alt+Spacebar Activate the Control menu.

Alt+F4 Exit INI Tuner.

The INI Tuner Toolbar Menu Commands

# Accessing INI Tuner Applets

## See Also

INI Tuner, like Windows Control Panel, contains <u>applets</u> that allow you to adjust common Windows settings without having to edit an .INI file. For power users, five new applets are included for advanced Windows settings. The following is a list of the Advanced Control Applets included with INI Tuner; click to learn more about them:

Help Colors

- Advanced Desktop
- Program Manager
- Advanced Communications
- DOS Box and Others

#### To access INI Tuner applets:

• Double-click the <u>control applet</u> containing the settings you want to change.

Setting Individual Settings Getting Advice from INI Advisor Editing .INI Files Implementing .INI File Changes Working with the INI Tuner Display Using Drag-and-Drop with INI Tuner

# Setting Individual Settings

#### See Also

INI Tuner includes the Settings display, which lets you scan and search for typical settings found in various Windows and Norton Desktop .INI files.

**TIP:** If you know the keyname for a particular setting, start typing it and INI Tuner searches for it.

#### To set individual settings through INI Advisor:

- 1 Select the keyname you want to edit.
- 2 Click Advisor from the INI Tuner toolbar.
- 3 Click Edit from the INI Advisor button bar.

## To set individual settings through INI Editor:

- Double-click the keyname you want to edit.
- Or,
- **1** Select the keyname you want to edit.
- 2 Click INI Editor from the INI Tuner toolbar.
  - INI Editor appears and places the insertion cursor in Statements list box.

**NOTE:** Depending on the keyname you select, double-clicking it may cause the <u>control applet</u> that contains the setting to appear rather than INI Editor. If you want to edit the .INI file the setting is associated with, simply select the setting and click INI Editor from the toolbar.

Accessing INI Tuner Applets Getting Advice from INI Advisor Editing .INI Files Launching Windows Setup Implementing .INI File Changes

# Getting Advice from INI Advisor

## See Also

INI Tuner works together with INI Advisor, offering assistance when you need it. INI Tuner launches INI Advisor whenever you click Advisor from the <u>toolbar</u>. If the INI Tuner display shows icons, clicking Advisor makes the INI Advisor Contents appear. If the INI Tuner display shows settings, Advisor explains the selected setting.

#### To get advice from INI Advisor while the INI Tuner display shows icons:

- Click INI Advisor from the toolbar.
  - The INI Advisor Contents appears.

#### To get advice from INI Advisor while the INI Tuner display shows settings:

- **1** Select a setting you want to know more about.
- 2 Click Advisor from the toolbar. Information about the selected keyname is displayed.

Accessing INI Tuner Applets Setting Individual Settings Editing .INI Files Launching Windows Setup Implementing .INI File Changes

# Editing .INI Files

## See Also

INI Tuner includes three menu commands that let you launch specific .INI files for editing with INI Editor.

## To edit the WIN.INI file using INI Editor:

• Choose Open win.ini from the File menu.

### To edit the SYSTEM.INI file using INI Editor:

• Choose Open system.ini from the File menu.

#### To edit a selected .INI file using INI Editor:

- 1 Choose Open .ini File... from the File menu.
- 2 Select the name of the .INI file to edit from the filename list box.
- 3 Click OK.

**NOTE:** If the INI Tuner display shows settings, choosing Open .ini File... from the File menu causes the selected setting's .INI file to appear.

Accessing INI Tuner Applets Setting Individual Settings Getting Advice from INI Advisor Implementing .INI File Changes

#### Þ Launching Windows Setup

See Also

INI Tuner includes a menu command for accessing Windows Setup.

To launch Windows Setup:Choose Windows Setup... from the File menu.

Setting Individual Settings Editing .INI Files Implementing .INI File Changes

# **Implementing .INI File Changes**

## See Also Dialog Box Settings

Any changes you make to an .INI file will not take effect until you restart Windows or restart the Windows application with which the .INI file is associated. Changes to SYSTEM.INI require you to restart Windows; some changes to WIN.INI are read as you use Windows while others require you to restart.

#### To restart Windows:

- 1 Choose Restart Windows... from the File menu.
- 2 Click Restart Windows.

#### To reboot your computer:

- 1 Choose Restart Windows... from the File menu.
- 2 Click Reboot Now.

Setting Individual Settings Getting Advice from INI Advisor Editing .INI Files

# Using Drag-and-Drop with INI Tuner

## See Also

INI Tuner, unlike Control Panel, lets you drag <u>control applet</u> icons from the INI Tuner display into a group window or to the Norton Desktop desktop.

#### To drag a control applet to a group window:

- 1 From an icon view, click and hold a control applet icon.
- 2 While holding, move the control applet to another group window. As you move the mouse, you may notice the drag cursor change. The symbols indicate where the item can be dropped.
- **3** Release the mouse button.
  - A new group item icon is created representing the control applet.

# To drag a control applet to the Norton Desktop desktop:

- 1 From an icon view, click and hold a control applet icon.
- 2 While holding, move the control applet to the desktop. As you move the mouse, you may notice the drag cursor change. The symbols indicate where the item can be dropped.
- **3** Release the mouse button. A new desktop item icon is created representing the control applet.

Accessing INI Tuner Applets Working with the INI Tuner Display Changing the INI Tuner Display Concealing INI Tuner Icons Revealing Hidden INI Tuner Icons Customizing the Display

# Changing the INI Tuner Display

#### See Also

INI Tuner lets you easily configure the display of <u>control applet</u> icons or Windows settings using the View menu. Each INI Tuner view option has its own unique features. For instance, if you like the look and feel of Control Panel, you can customize INI Tuner to appear just like it. INI Tuner's icon display options include both group and list views. The special feature of either icon view is that you can drag an icon from the INI Tuner display to a group window or to the Norton Desktop desktop. Double-click the control applet icon to launch the applet.

For the power user, INI Tuner includes the Settings view. This view, which is similar to a database, lists all the available .INI keynames that can be used to set Windows settings. The special feature for this view is that you can click Advisor from the toolbar to receive information about a selected setting from INI Advisor. Double-click the setting to edit it using INI Editor.

**NOTE:** Depending on the keyname you select, double-clicking it may cause the related control applet to appear rather than INI Editor. If you want to edit the actual.INI file, select the setting and click INI Editor from the <u>toolbar</u>.

#### To view control applet icons as a list:

• Choose Icons As List from the View menu.

#### To view control applet icons as a group:

• Choose Icons As Group from the View menu.

#### To view the settings database:

• Choose Settings from the View menu.

#### To view INI Tuner like Control Panel:

- 1 Choose Customize from the Options menu.
- 2 Choose Toolbar from the Categories list box.
- 3 Select No Toolbar from the Style group box.
- 4 Click OK.
- 5 Choose Icons As Group from the View menu.

Working with the INI Tuner Display Using Drag-and-Drop with INI Tuner Concealing INI Tuner Icons Revealing Hidden INI Tuner Icons Customizing INI Tuner Customizing the Display Customizing the Toolbar

#### Þ **Concealing INI Tuner Icons**

# See Also

INI Tuner lets you hide the control applet icons, concealing them from the view. You can hide all but one if needed.

## To conceal a control applet icon:

- Select the control applet you want to hide.
  Choose Conceal Icon from the View menu.

Accessing INI Tuner Applets Working with the INI Tuner Display Using Drag-and-Drop with INI Tuner Changing the INI Tuner Display Revealing Hidden INI Tuner Icons Customizing INI Tuner Customizing the Display

# Revealing Hidden INI Tuner Icons

# See Also Dialog Box Settings

If <u>control applet</u> icons appear to be missing from the INI Tuner icon display, they are probably hidden. Use the Reveal Hidden Icons command to select the control applet icons to show.

#### To unhide a control applet:

- 1 Choose Reveal Hidden Icons... from the View menu.
- 2 Select the applets you want to reveal.
  - If no applets appear in the Reveal Hidden Icons dialog box, no applet is concealed.
- 3 Click OK.

Accessing INI Tuner Applets Working with the INI Tuner Display Using Drag-and-Drop with INI Tuner Changing the INI Tuner Display Concealing INI Tuner Icons Customizing INI Tuner Customizing the Display

## Customizing the Display

### See Also Panel Settings

INI Tuner lets you control how information is to be display in the INI Tuner main window. You can either display icons--which can be configured to show in list or group style--or a list of settings. The Settings view displays Windows settings that are not configurable through a <u>control applet</u>. Double-clicking a setting in this view launches INI Editor letting you edit the .INI file with witch the setting is associated.

#### To customize the view:

- 1 Choose Customize... from the Options menu.
- 2 Select View from the Categories list box.
- 3 Set the View and Show Icons As options to your liking.
- In addition, the description line can be disabled in this panel. 4 Click OK to save the changes.
- Click OK to save the changes.

Working with the INI Tuner Display Using Drag-and-Drop with INI Tuner Changing the INI Tuner Display Concealing INI Tuner Icons Revealing Hidden INI Tuner Icons Customizing INI Tuner Customizing the Toolbar

# Customizing the Toolbar

## See Also Panel Settings

INI Tuner lets you control the style and position of the <u>toolbar</u>. The toolbar can be positioned along the top, right side, left side or the bottom. The toolbar can show only icons (without text), text (without icons), or show both text and icons. You can even turn the toolbar off if you want to.

### To customize the toolbar:

- **1** Choose Customize... from the Options menu.
- 2 Select Toolbar from the Categories list box.
- **3** Set the Position and Style options to your liking.
- 4 Click OK to save the changes.

<u>The INI Tuner Toolbar</u> <u>Getting Advice from INI Advisor</u> <u>Editing .INI Files</u> <u>Working with the INI Tuner Display</u> <u>Changing the INI Tuner Display</u> <u>Customizing INI Tuner</u> <u>Customizing the Display</u> Open win.ini (File menu)

Open system.ini (File menu)

Open .ini File ... (File menu)

Windows Setup... (File menu)

File Compare... (File menu)

Restart Windows... (File menu)

Exit (File menu)

Icons as List (View menu)

Settings (View menu)

Icons as Group (View menu)

Conceal Icon (View menu)

Reveal Hidden Icons... (View menu)

Customize... (Options menu)

Description Line (Options menu)

# Help Colors

## See Also Dialog Box settings

This dialog box allows you to change the colors used by the Windows online help system. You may want to change the default colors if you find them difficult to read on your particular system. For example, the light green color used to identify jumps may be difficult to see on a monochrome system such as a laptop.

| JumpColor:        | Identifies text which, when clicked, jumps<br>to or takes you to a related topic. The<br>default color is bright green.                                                    |
|-------------------|----------------------------------------------------------------------------------------------------|
| PopupColor:       | Identifies text which, when clicked, opens<br>a popup window over the current topic;<br>these are usually used for items such as<br>glossary entries. The default color is |
|                   | bright green.                                                                                                    |
| MacroColor:       | Identifies text which, when clicked, runs<br>macros built into the help file by the<br>developer. The default color is bright<br>green.                                    |
| Inter-file Jump:  | Identifies text which, when clicked,<br>causes a jump to another topic in<br>another help file. The default color is<br>yellow.                                            |
| Inter-file Popup: | Identifies text which, when clicked,<br>displays a popup window from another<br>help file. The default color is light blue.                                                |

Inter-file links indicate connections to a separate .HLP file.

#### To change the color for a setting in the Help Text Colors box:

• Double-click the appropriate entry.

# Help Colors dialog box Change button Default button

#### Change button

The Change button lets you select a color for the current Help statement type. Selecting Change is equivalent to double-clicking on the example in the Help Text Colors box. A Color dialog box allows you to select from the current colors for your video driver, or create a custom color.

#### Default button

The Default button returns all the statement types in the Help Text Colors box to their default: Jumps, Popups, and Macros are displayed in bright green, Inter-file Jumps are displayed in yellow, and Inter-file Popups are displayed in light blue.

## Advanced Communications

### See Also Dialog Box setting

The Advanced Communications dialog box lets you change the settings for your COM: ports. These settings should be configured to match the peripheral that is attached to the port. For example, if you have a 19.2K modem attached to COM1:, you should adjust the Port Settings to reflect the speed of the modem. You might also need to adjust the settings to match your printer, scanner, or other device. If a modem is attached to the port, these settings determine the default for communications through that modem. Most communications software allows you to override these defaults when you call a service which uses different settings.

# Advanced Communications dialog box Port Settings Default

**Port Settings box** The Port Settings box present drop-down lists for each setting. Click the prompt button to select from a list of choices for each option:

| Baud Rate: | The speed at which Windows attempts to<br>communicate through the port.                                                     |
|------------|----------------------------------------------------------------------------------------------------|
| Data Bits: | The number of bits within each byte which actually contain data. This is usually 8 if there is no parity, or 7 if there is. |
| Parity:    | Determines whether 1 bit is used to verify the accuracy of transmitted data, and the method for determining that accuracy.  |
| Stop Bits: | The number of stop bits used to signal the end of a byte of data.                                                           |

#### Default button

The Default button returns all the Port Settings to 9600 baud, 8 data bits, no parity, and 1 stop bit.

# Advanced Desktop

# See Also Dialog Box settings

The Advanced Desktop dialog box lets you configure settings for the appearance of your desktop. These settings determine how closely minimized icons align themselves when you choose Arrange Icons from the Window menu in Program Manager or Norton Desktop. You can also configure Windows to right-justify menu choices.

Advanced Desktop dialog box Icon Spacing Word Wrap Icon Titles Right Menu Drop Alignment Font <u>Default</u>

### **Icon Spacing**

The Icon Spacing group box displays an example of how your icons will align when you choose Arrange Icons from the Window menu in Program Manager or Norton Desktop. You can drag the lower left icon in the Icon Spacing box to adjust the vertical and horizontal spacing between icons. The settings INI Tuner makes in your WIN.INI file are reflected in the Icon Style box to the right.

**Word Wrap Icon Titles** This setting determines whether Windows wraps a long title across multiple lines (up to 3 lines). If the check box is not checked, Windows places the entire title on one line.

**Right Menu Drop Alignment** Check the Right Menu Drop Alignment check box to right-justify the items on your menus. The default is to left-justify menu items.

### Font

The Font button opens a dialog box which lets you specify the font that appears beneath your icons. You can change the typeface, the size, and the style of the font. Some <u>shells</u> do not support the Font settings for text beneath icons.

## Default

The default button returns Windows to the following settings:<br/>Horizontal spacing:Horizontal spacing:77 pixelsVertical spacing:determined by display and fonts<br/>in useFont:MS Sans Serif 8 point Normal<br/>Icon Titles:Menu alignment:Left

# DOS Box and Other

# See Also Dialog Box settings

This dialog box lets you configure several defaults for the way Windows handles DOS sessions, as well as the <u>shell</u> that you use with Windows. You can access several settings that affect the appearance of DOS programs, such as the number of lines displayed per screen and whether you can change fonts within a Windows DOS session.

# DOS Box and Other dialog box

Shell Program Name DOS Prompt Exit Instructions Local TSRs Command Environment Size Screen Lines Mouse In DOS Box Disable Position Save Font Change Default

#### Shell Program Name

Lets you change the <u>shell</u> that runs when you start Windows. This is usually Program Manager (progman.exe) or Norton Desktop. You may specify a different program as your shell, such as File Manager, or enter the name of a specific Windows application if that is the only Windows program that you run.

**DOS Prompt Exit Instructions** This check box determines whether Windows displays the message instructing you how to switch away from or end a DOS session each time you run one. Uncheck the check box to prevent the message from being displayed.

### Local TSRs

If the <u>TSRs</u> listed in this entry are in memory, a separate instance is copied to each DOS session you run. Many TSRs do not work properly in this fashion; you should check with the manufacturer to be sure that the TSR you are using is compatible with this setting.

### **Command Environment Size**

This setting determines the size of the <u>environment</u> for the DOS sessions that you run. If you are using a large number of <u>environment variables</u> or a very long <u>path</u>, you may need to increase this setting. If you are running a DOS session under Windows and receive the message "Out of environment space," try increasing this setting. A setting of 0 instructs Windows to use the value specified in the /E: switch of the SHELL= line in your <u>CONFIG.SYS</u>..

#### Screen Lines

Determines the number of lines displayed per screen for DOS sessions under Windows. Most VGA cards support either 43-line or 50-line modes which allow you to see more information per screen. Some programs do not properly handle these screen modes, but DOS itself will.

#### Mouse In DOS Box

Determines whether Windows turns control of the mouse over to a DOS application running in a windowed DOS session. If this box is checked, you can use the mouse to access the program's menus and options. If the box is unchecked, you can only use the mouse to highlight text for cutting and pasting, and for accessing the application's <u>Control menu</u>.

### **Disable Position Save**

Determines whether the location of a windowed DOS session and the fonts in use are saved when you exit the application. This setting can be overridden for an individual application using the Save Settings On Exit option in the Fonts dialog box located in the application's <u>Control</u> menu.

**Font Change** Determines whether you can change the fonts for a windowed DOS program. By default, Windows lets you choose from a variety of font sizes; unchecking this check box disables that ability.

### Default

Returns all the settings to their defaults:

| progman.exe |
|-------------|
| Enabled     |
| dosedit,ced |
| 0           |
| 25          |
| Enabled     |
| Disabled    |
| Enabled.    |
|             |

## Program Manager Restrictions

### See Also Dialog Box settings

The Program Manager Restrictions dialog box lets you limit the changes a user can make to the Windows setup. You can prevent someone from exiting Windows, running programs that don't have an icon, or changing the icons in a group. You may want to use these settings on a system that is shared by multiple users, or that is placed in a public place such as in a kiosk.

## Program Manager Restrictions dialog box Disable Run Command On File Menu

Disable Run Command On File Menu Disable Exit Windows Command On File Menu Disable Save Settings Command Remove File Menu From Progman Edit Level On Program Groups Default

### Disable Run Command on File Menu

Prevents the user from running programs using the Run command on the File menu in Program Manager or File Manager. The setting does not work with Norton Desktop since you can remove the Run command from the File and <u>Control menu</u> altogether. You should also disable the ability to launch programs from drive windows.

**Disable Exit Windows Command on File Menu** Prevents the user from exiting Windows by choosing Exit from the File menu or using Alt+F4. This setting does not work with Norton Desktop. Add the entry NoClose=1 to the [Restrictions] section of NDW.INI instead.

**Disable Save Settings Command** Disables the Save Settings On Exit box in Program Manager's Options menu. This setting does not work with Norton Desktop because you can remove the Save Configuration menu choice altogether.

**Remove File Menu from Progman** Removes the File menu from Program Manager altogether. To prevent a user from exiting Windows using Alt+F4, you should also select Disable Exit Windows Command. This setting does not work with Norton Desktop because you can remove the File menu through the normal menu editing process.

#### Edit Level on Program Groups

Determines the extent to which the user can modify the icons in your Program Manager groups. This setting does not work with Norton Desktop because you can put a password on the icon's Properties. The settings are as follows:

- 0 All modifications are allowed.
- 1 Groups cannot be created, deleted, or renamed, but icons within existing groups can
- 2 Level 1, but icons cannot be added or deleted. Modifications are allowed to existing icons.
- 3 Level 2, but the program that an icon runs cannot be changed. The icon and other properties can.
- 4 Level 3, but no modifications to icons are allowed.

#### Default

Turns off all restrictions.

| Þ        | Menu Commands |
|----------|---------------|
| Þ        |               |
| æ,       | File menu     |
| <b>=</b> | View menu     |
| Þ        | Options menu  |

| <b>E</b> | Menu Commands          |
|----------|------------------------|
|          |                        |
| <u> </u> | <u>File menu</u>       |
| /==      | <u>Open win.ini</u>    |
| /==      | <u>Open system.ini</u> |
| /==      | <u> Open .ini File</u> |
| /==      | Windows Setup          |
| /==      | File Compare           |
|          | Restart Windows        |
| /==      | <u>Exit</u>            |
|          |                        |
| <u>₽</u> | View menu              |
| <u>}</u> | Options menu           |

|             | Menu Commands       |
|-------------|---------------------|
| ē           | File menu           |
| <u>=</u>    | View menu           |
| <u>=</u>    | Icons as List       |
| <b>&gt;</b> | Settings            |
| <u>=</u>    | Icons as Group      |
| <b>&gt;</b> | Conceal Icon        |
| <u> </u>    | Reveal Hidden Icons |
|             |                     |

Options menu

| <b>E</b>    | Menu Commands    |
|-------------|------------------|
| Þ           |                  |
| <u> </u>    | <u>File menu</u> |
| /==         | View menu        |
| <u>=</u>    | Options menu     |
| <b>&gt;</b> | Customize        |
| <u>=</u>    | Description Line |

| Þ        | Menu Commands   |
|----------|-----------------|
|          | Collapse        |
| $\geq$   | File menu       |
| æ.       | Open win.ini    |
| æ        | Open system.ini |
| æ        | Open .ini File  |
| æ        | Windows Setup   |
| æ        |                 |
| æ        | Restart Windows |
| Þ        | Exit            |
| _        |                 |
| <u>-</u> | View menu       |
| <u>-</u> | Icons as List   |
|          | Settings        |

<u>Settings</u> <u>Icons as Group</u> <u>Conceal Icon</u> <u>Reveal Hidden Icons...</u> 

| <b>Options menu</b> |
|---------------------|
| Customize           |
| Description Line    |
|                     |

# Open win.ini (File menu)

See Also Use this command to edit your WIN.INI file using INI Editor. Editing .INI Files

# Open system.ini (File menu)

See Also Use this command to edit your SYSTEM.INI file using INI Editor. Editing .INI Files

# Open .ini File... (File menu)

<u>See Also</u> Use this command to launch INI Editor. Editing .INI Files

## Windows Setup... (File menu)

See Also

Use this command to access Windows Setup. This command is equivalent to double-clicking the Windows Setup icon from the Main group.

Launching Windows Setup

# File Compare... (File menu)

Use this command to launch File Compare.

## **Restart Windows... (File menu)**

See Also

Use this command to implement changes to your <u>system files</u>. Depending on the files that have changed, an <u>INI Tuner dialog box</u> gives you the option to reboot your computer, restart Windows (without restarting your computer), or to continue working.

**TIP:** If you have made changes to either your AUTOEXEC.BAT or CONFIG.SYS file and you want the changes to take effect, you should reboot your computer. If you have made changes to your Windows system files, such as to the SYSTEM.INI, you only need to restart Windows.

Editing .INI Files Launching Windows Setup Implementing .INI File Changes

# Exit (File menu)

Use this command to close INI Tuner.

# Icons as List (View menu)

## See Also

Use this command to display the icons in a list format. The scroll bar to the right of the window lets you scroll up and down seeing all the control applets.

Setting Individual Settings Getting Advise from INI Advisor Working with the INI Tuner Display Using Drag-and-Drop with INI Tuner Changing the INI Tuner Display Concealing INI Tuner Icons Revealing Hidden INI Tuner Icons

## Settings (View menu)

## See Also

Use this command to view Windows settings in the form of <u>statements</u>. You can use this view to search for and edit specific settings that can only be changed by editing the applicable .INI file.

Setting Individual Settings Getting Advise from INI Advisor Working with the INI Tuner Display Using Drag-and-Drop with INI Tuner Changing the INI Tuner Display Concealing INI Tuner Icons Revealing Hidden INI Tuner Icons

# Icons as Group (View menu)

See Also

Use this command to display a group of icons, similar to Windows Control Panel. INI Tuner automatically arranges the icons each time you resize the window.

Working with the INI Tuner Display Using Drag-and-Drop with INI Tuner Changing the INI Tuner Display Concealing INI Tuner Icons Revealing Hidden INI Tuner Icons

# Conceal Icon (View menu)

<u>See Also</u> Use this command to hide a selected control applet icon from the view. <u>Concealing INI Tuner Icons</u> <u>Revealing Hidden INI Tuner Icons</u>

# Reveal Hidden Icons... (View menu)

See Also

Use this command to reveal icons hidden with the Conceal Icon menu command.

<u>Concealing INI Tuner Icons</u> <u>Revealing Hidden INI Tuner Icons</u>

# Customize... (Options menu)

See Also Use this command to customize INI Tuner, including the default display and toolbar position.

<u>Customizing INI Tuner</u> <u>Customizing the Display</u> <u>Customizing the Toolbar</u>

# **Description Line (Options menu)**

# See Also

Use this command to turn off and on the description line at the bottom of the INI Tuner window. The description line displays information about highlighted menu commands, applet icons and settings.

Customizing the Display

**INI Tuner dialog box** Use this <u>dialog box</u> to reboot your computer, exit and restart windows, or to continue your Windows session. Reboot Now Restart Windows <u>Continue</u>

# **Reboot Now**

Click to exit Windows and reboot your computer. This allows changes to your <u>AUTOEXEC.BAT</u> and <u>CONFIG.SYS</u> to take effect.

# **Restart Windows**

Click to exit Windows and restart it as if you typed WIN at the DOS prompt. This allows changes to your <u>WIN.INI</u> and SYSTEM.INI to take effect.

# Continue

Click to continue working in Windows regardless of changes made to your DOS or Windows system files.

**Reveal Hidden Icons dialog box** Use this <u>dialog box</u> to select and unhide icons hidden using the Conceal Icon command from the View menu. Select the icons you want to see and click OK.

# View panel (Customize... dialog box) Use this panel to customize the default view.

# View group box Icons option button

Settings option button Show Icons As group box List option button Group option button Show Description Line check box

# Icons option button

Choose to display icons, by default, in the INI Tuner view.

Settings option button Choose to display settings, by default, in the INI Tuner view.

# List option button

Choose to display the icons in a list view format. This view displays additional information under the icon name.

# Group option button

Choose to display the icons in a group view format like Control Panel.

Show Description Line check box Check to display the description line. The description line displays information about selected icons or settings in the INI Tuner view.

# **Toolbar panel (Customize... dialog box)** Use this panel to customize the INI Tuner toolbar.

# Position group box

Top option button Left option button Right option button Bottom option button

# Style group box

Text Only option button Icon Only option button Text And Icon option button No Toolbar option button

**Top option button** Choose to display the toolbar across the top of the window.

Left option button Choose to display the toolbar down the left portion of the window.

**Right option button** Choose to display the toolbar down the right portion of the window.

Bottom option button Choose to display the toolbar across the bottom of the window.

**Text Only option button** Choose to display the toolbar buttons as text without icons.

Icon Only option button Choose to display the toolbar buttons as icons without text.

Text and Icon option button Choose to display the toolbar buttons as icons with text.

**No Toolbar option button** Choose to not display the Tracker toolbar.

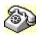

# **Contacting Technical Support and Customer Service**

To quickly find technical support or customer service information, <u>click</u> on one of the following:

- Customer Service, U.S. and Canada
- Technical Support, U.S. and Canada
- Symantec BBS and Other Online Services
- Fax Retrieval System
- Customer Service and Technical Support, International

# **Customer Service (United States and Canada only)**

| Symantec Corp.   | (800) 441-7234 voice                       |
|------------------|--------------------------------------------|
| 175 W. Broadway  | (503) 334-7474 fax                         |
| Eugene, OR 97401 | Hours: 7:00 A.M. to 5:00 P.M. Pacific Time |
|                  | Monday through Friday                      |

# Technical Support (United States and Canada only)

| Symantec Corp.   | (503) 465-8440 for Norton Utilities.       |
|------------------|--------------------------------------------|
| 175 W. Broadway  | Hours: 7:00 A.M. to 4:00 P.M. Pacific Time |
| Eugene, OR 97401 | Monday through Friday                      |

## Symantec BBS and Other Online Services

| 300-, 1200-, and |                          |
|------------------|--------------------------|
| 2400-baud modems | (503) 484-6699 (24 hrs.) |
| 9600-baud modems | (503) 484-6669 (24 hrs.) |

## Settings for the Symantec BBS are:

• 8 data bits, 1 stop bit; no parity

# **Other Online Services**

Symantec maintains public forums on both CompuServe and America Online, where you can exchange information and ideas with Symantec representatives and with other users of Symantec products.

## To access the Norton Utilities Forum on CompuServe:

• Type GO SYMUTIL at any ! prompt.

## To access The Norton Utilities Forum on America Online:

• Choose Keyword... from the Go To menu, type SYMANTEC and click OK.

## Fax Retrieval System (United States and Canada only)

Symantec's Fax Retrieval System provides instant access to general product information, technical notes and virus definitions through a 24 hour automated attendant. To access this service, simply have your fax number ready and dial (800) 554-4403 from any fax machine or touch-tone phone.

## International Technical Support and Customer Service

| United Kingdom        | Symantec UK Limited | 0628 592 222 voice  |
|-----------------------|---------------------|---------------------|
| U                     | Sygnus Court        | 0628 592 393 fax    |
|                       | Market Street       |                     |
|                       | Maidenhead          |                     |
|                       | Berkshire           |                     |
|                       | SL6 4AD             |                     |
|                       | United Kingdom      |                     |
| Europe                | Symantec Europe     | 31 71 353 111 voice |
| (all countries except | Kanaalpark 145      | 31 71 353 150 fax   |
| ŬK)                   | Postbus 1143        |                     |
|                       | 2321 JV Leiden      |                     |
|                       | The Netherlands     |                     |
| Australia             | Symantec Pty. Ltd.  | 61 2 879 6577 voice |
|                       | Upper Level         | 61 2 879 6805 fax   |
|                       | 408 Victoria Road   |                     |

| All other countries | Gladesville, NSW 2111<br>Australia<br>Symantec Corp.<br>10201 Torre Ave.<br>Cupertino, CA 95014<br>U.S.A. | (408) 252-3570 voice<br>(408) 253-4992 fax |  |
|---------------------|----------------------------------------------------------------------------------------------------|--------------------------------------------|--|
|                     | 0.0.7.                                                                                                    |                                            |  |